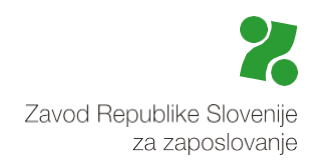

Posodobljeno dne: 14. 2. 2024

# **Priročnik za ODDAJO ZAHTEVKA za programa:**

## **Javna dela za pomoč pri odpravi posledic poplav in zemeljskih plazov 2023 in Javna dela za leto 2024**

Ta priročnik vam bo v pomoč pri vnosu podatkov, ki so podlaga za pripravo zahtevka za sofinanciranje stroškov aktualnih programov javnih del.

Vnos podatkov na Portal za delodajalce (v nadaljevanju: portal) vam omogoča avtomatične izračune upravičenih stroškov in ponudi zbir/seštevek upravičenih stroškov za vse vključene osebe, hkrati pa z vnosom podatkov Zavodu omogoči hitrejšo obdelavo predloženih zahtevkov.

Pozor: Za izvedbo aktualnih programov javnih del oddaja zahtevka v obliki eRačuna preko aplikacije UJP ni več predvidena, oddati je potrebno le zahtevek skladno z navodili iz tega priročnika.

Za uporabo Portala za delodajalce se morate predhodno registrirati na spletni strani https://www.zadelodajalce.si/ Za pomoč se lahko obrnete na Kontaktni center (telefon 080 20 55).

Za lažji in nemoten vnos podatkov na portal si predhodno pripravite vso potrebno dokumentacijo:

- a. Za povračilo stroškov plače:
	- plačilna lista.
- b. Za povračilo stroškov zdravniškega pregleda:
	- račun o opravljanem zdravniškem pregledu,
	- specifikacija računa in
	- dokazilo o njegovem plačilu.

Opozorilo: Po 20 minutah neaktivnosti na portalu bo seja za delo v aplikaciji potekla in vneseni podatki se ne bodo shranili, v kolikor jih niste sproti shranjevali na korakih, ki to omogočajo. Enako se bo zgodilo, če se boste na posameznem koraku zadržali več kot 20 minut in šele nato želeli nadaljevati.

Pomembno: Na vsakem koraku so vam na desni strani ekrana na voljo povzeta kratka navodila, ki vas usmerjajo pri vnosu podatkov.

Informacije, povezane z oddajo zahtevkov, so dostopne na spletnih straneh Zavoda:

[Javna dela -](https://www.ess.gov.si/delodajalci/financne-spodbude/predstavitev-spodbud-za-zaposlitev/javna-dela-za-pomoc-pri-odpravi-posledic-poplav/) poplave [Javna dela za leto 2024](https://www.ess.gov.si/delodajalci/financne-spodbude/predstavitev-spodbud-za-zaposlitev/javna-dela-2024/)

#### **1. Modul Storitve**

Ko vstopite na Portal, desno zgoraj izberite modul **Storitve**.

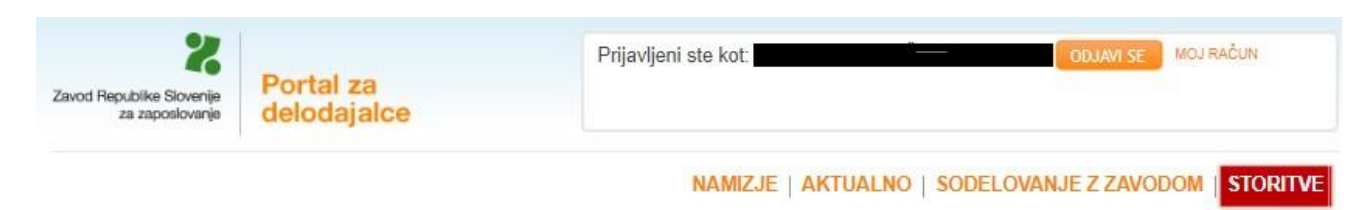

Odprlo se bo namizje z vsemi storitvami.

#### **2. Vrsta e-storitve**

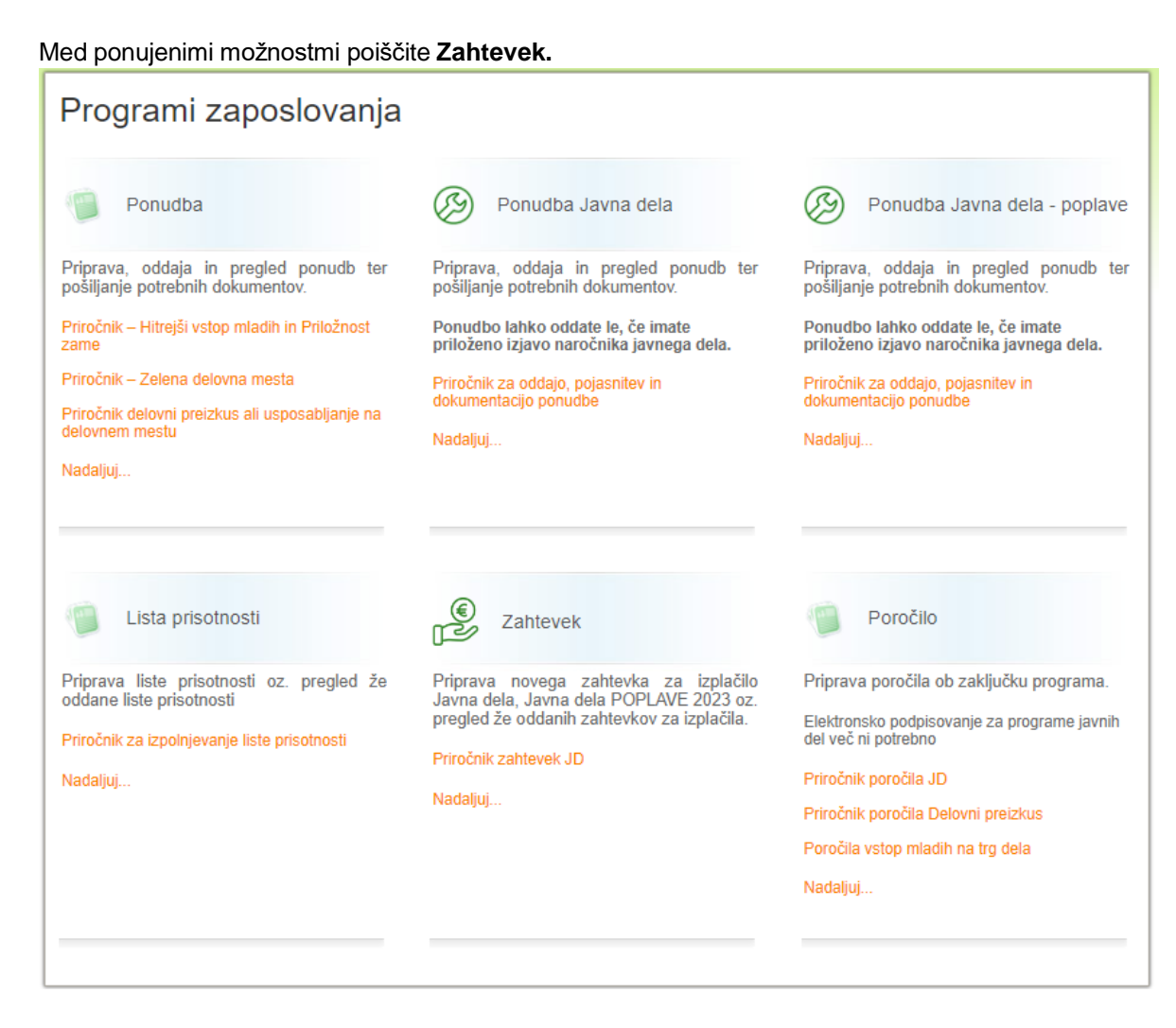

Na naslednjem koraku izbirate med:

- zahtevkom za redna Javna dela in

- zahtevkom za Javna dela – poplave.

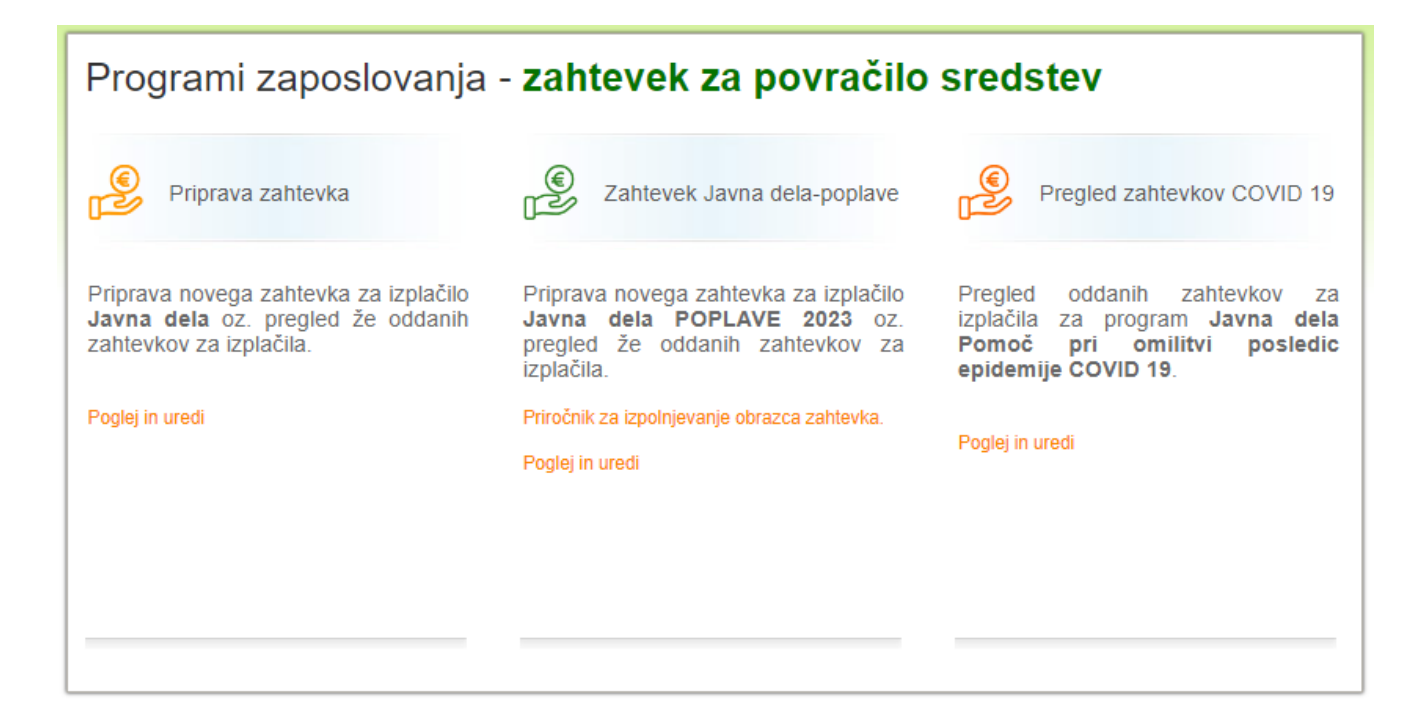

Na ekranu se vam za izbrano javno povabilo prikažejo vse sklenjene pogodbe z Zavodom:

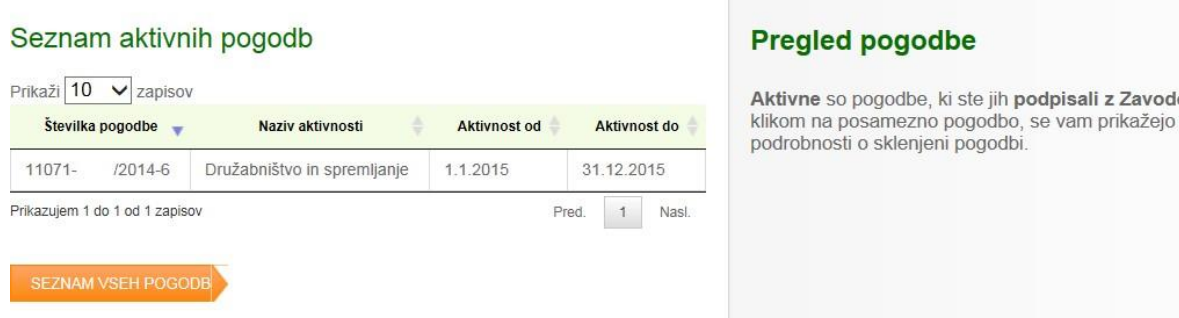

S klikom na vrstico s številko pogodbe, za katero želite oddati zahtevek izberete. Istočasno se bodo na desni strani izpisale priznane višine stroškov o izbrani pogodbi.

z Zavodom. S

ripraviti podatke za nov zahtevek kliknite na

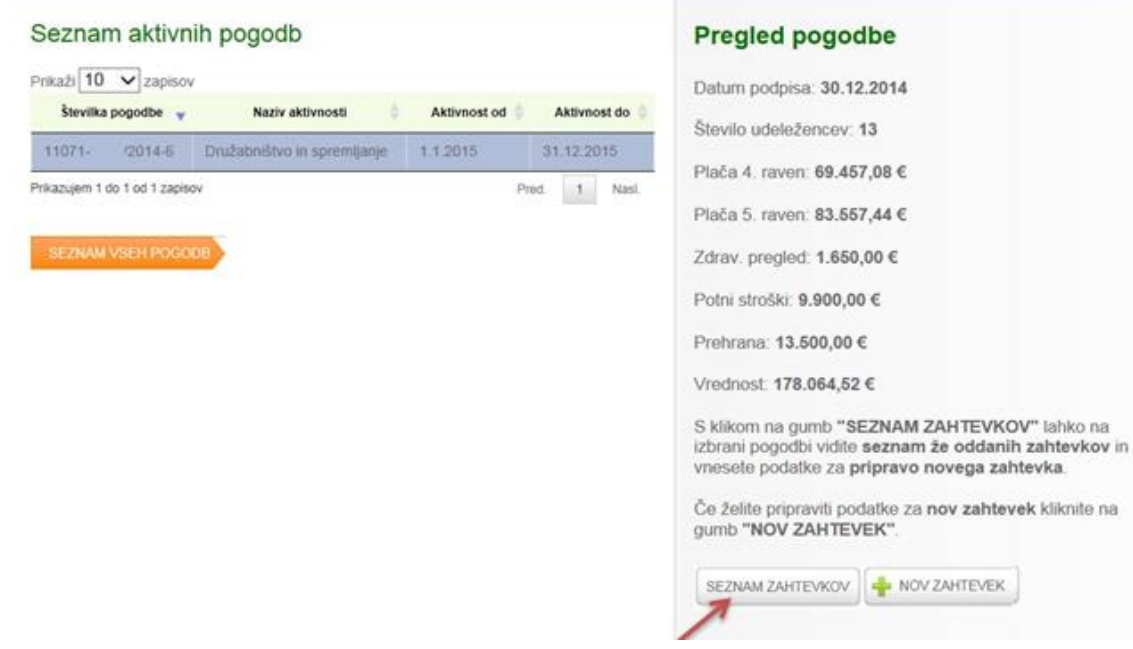

S klikom na gumb »Seznam zahtevkov« lahko na izbrani pogodbi vidite seznam že oddanih zahtevkov.

Če ste označili pravo pogodbo in želite na njej oddati zahtevek, to storite s klikom na gumb **Nov zahtevek**.

#### **3. Priprava in oddaja zahtevka**

Ko boste na portal – v modul PRIPRAVA ZAHTEVKA vstopili prvič (tj. ko boste oddajali prvi zahtevek za izplačilo stroškov), bo morda seznam zahtevkov prazen.

Izvajalci, ki ste imeli osebe vključene v program javnih del za pomoč po poplavah že v mesecu novembru in/ali decembru, boste videli informacijo o zahtevkih, ki jih je Zavod po predhodnem dogovoru uredil v vašem imenu, kot izhaja iz spodnje slike:

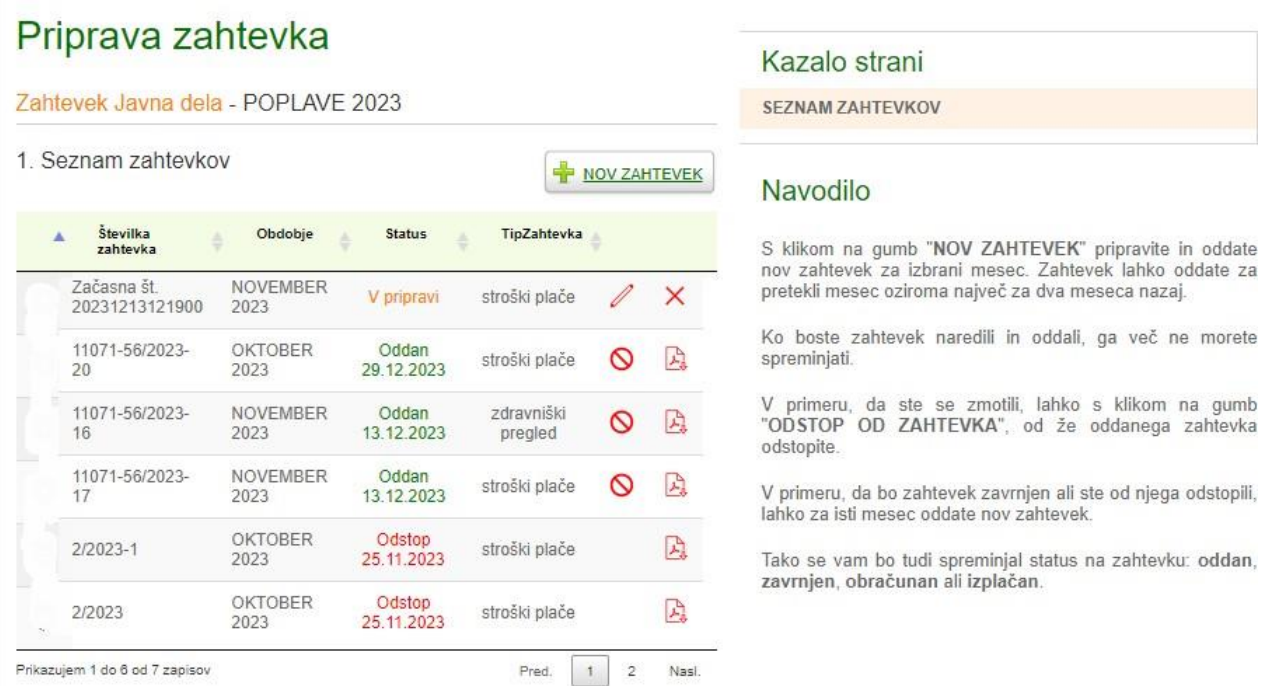

Na zgornji sliki so statusi zapisani z različnimi barvami:

- oddani zahtevki imajo status oddan in datum oddaje zapisan z zeleno barvo,
- zahtevki od katerih ste odstopili imajo status odstop in datum odstopa zapisan z rdečo barvo ter
- zahtevki z začasno številko pa imajo status v pripravi zapisan z rumeno barvo.

Nad seznamom kliknete na gumb **Nov zahtevek:** in odpre se naslednje okno:

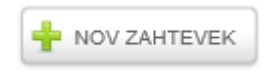

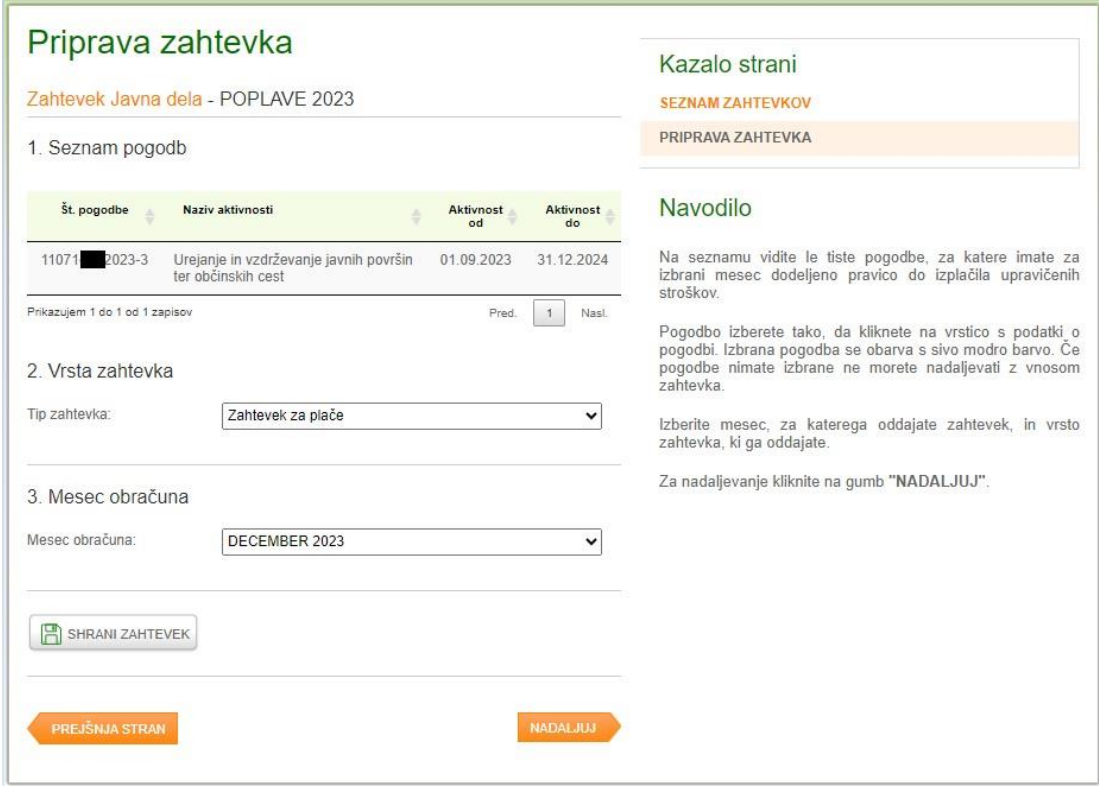

### **3.1. Vnos podatkov**

Na tem koraku izberete strošek za katerega želite oddati zahtevek in mesec obračuna.

- pri prvi točki **kliknete na pogodbo**, na katero se nanaša zahtevek, ki ga oddajate. Izbrana pogodba se bo obarvala s sivo modro barvo.
- pri drugi točki izberete **vrsto zahtevka:**

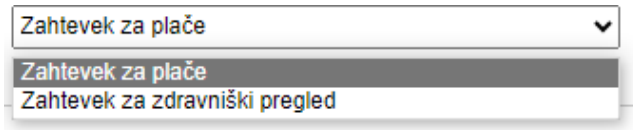

- Pri tretji točki pa izberete **mesec obračuna**. Aplikacija samodejno vedno izpiše podatek za pretekli mesec, na katerega se strošek praviloma nanaša (privzet podatek), ki pa ga lahko po potrebi spremenite.

Pomembno: Zahtevke je možno oddati na podlagi aktivne pogodbe o izvedbi programa za pretekli (aktualni) mesec in še največ za dva meseca pred njim (npr. v mesecu januarju za mesece: december, november in oktober).

Kliknete na gumb **Nadaljuj,** odprl se bo seznam oseb, zaposlenih preko javnih del, za katere lahko vpišete stroške, ki jih uveljavljate.

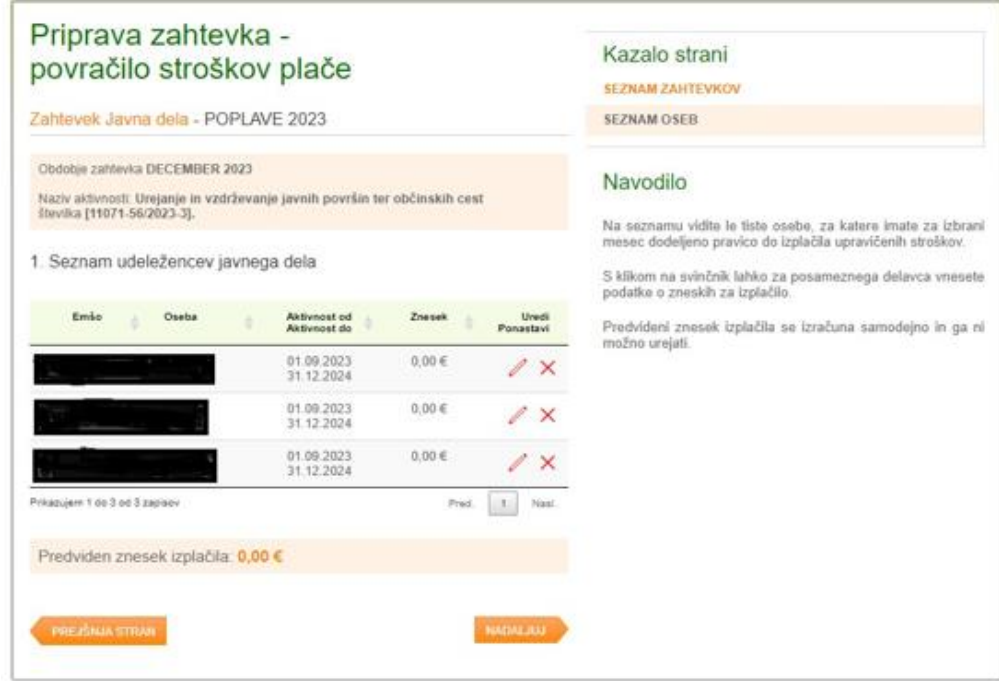

### **3.2. Zahtevek za plače**

S klikom na znak svinčnika v vrstici z osebo se odpre vnosna maska za posamezno osebo. S klikom na znak  $\times$  na koncu vrstice z vpisano osebo, lahko popravite podatke, ki ste jih predhodno že vnesli.

Pomembno: Oseb iz seznama ni mogoče zbrisati. V kolikor bi videli podatke o osebi, ki ni bila zaposlena preko javnih del v mesecu, na katerega se stroški nanašajo, vnos podatkov pri tej osebi ni aktualen.

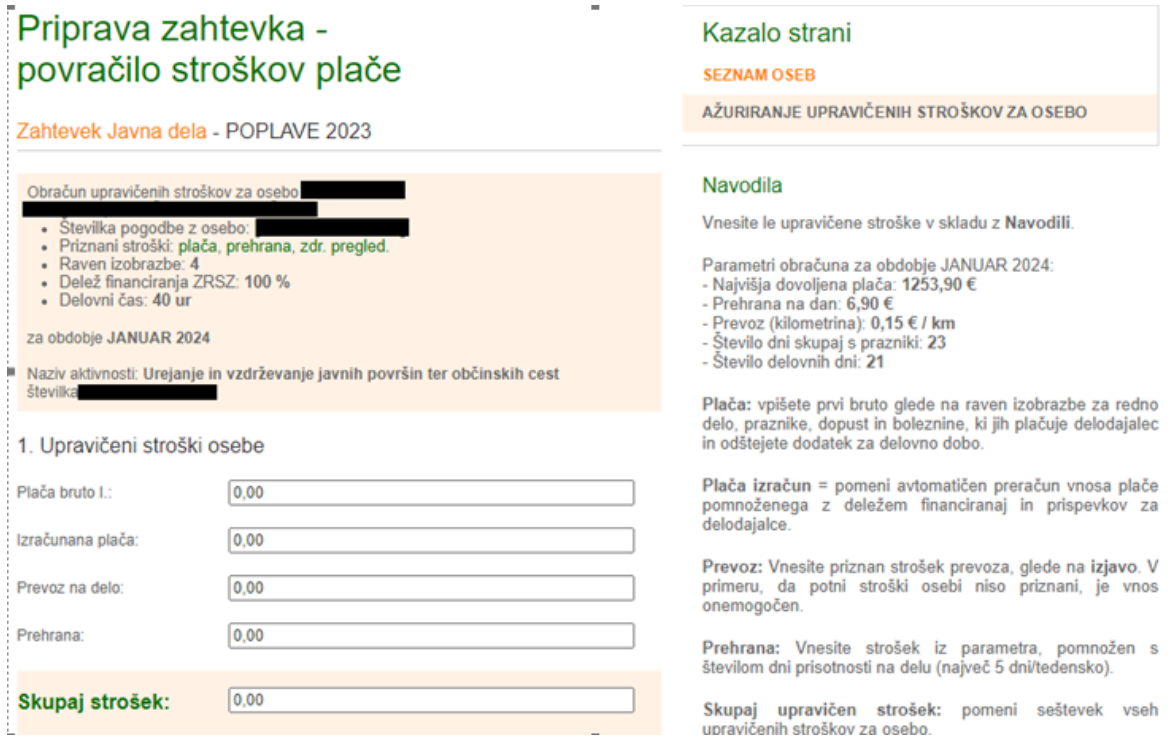

Pomembno**:** Pomemben podatek so **priznani stroški**, kajti obračunate lahko samo stroške, ki so navedeni pod točko 1. Upravičeni stroški osebe.

Podatek o višini kilometrine in regresa za prehrano Zavod mesečno posodablja na svoji spletni strani, v rubriki programa.

**Plača bruto I:** Vpišete prvi bruto glede na raven izobrazbe za redno delo, praznike, dopust in boleznine, ki jih plačuje delodajalec, in odštejete morebitne dodatke k plači, do katerih je delavec upravičen, niso pa predmet povračila s strani Zavoda.

#### *Stroški, ki niso predmet refundacije »Plača bruto I«, so:*

- *dodatek za delovno dobo;*
- *različne nagrade za delavca;*
- *razlika prispevkov do minimalne plače;*
- *bolniške odsotnosti, ki jih refundira ZZZS;*
- *starševski dopust;*
- *nega, spremstvo;*
- *dodatek za izmensko delo, nočno delo, nedeljsko delo;*
- *krvodajalstvo.*

**Izračunana plača:** Znesek se avtomatično preračuna na način, da se vnesena plača pomnoži z deležem financiranja ter prispevki delodajalca.

**Prevoz:** vnese se strošek prevoza iz plačilne liste. Višina stroška mora biti skladna z Izjavo za povračilo stroškov prevoza na delo in z dela, ki ste jo posredovali Zavodu Strošek kilometrine mora biti izračunan glede na veljavna navodila za izračun, ki so navedena na hrbtni strani Izjave, oz. podrobneje na spletni strani Zavoda, pod ustreznim zavihkom.

*V polje »Prevoz na delo« ne sodijo dnevnice oz. drugi prevozni stroški. Vnesite le priznan strošek prevoza glede na Izjavo za povračilo stroškov prevoza. Če oseba po pogodbi z Zavodom nima priznanega stroška za prevoz, stroška ne boste mogli vnesti. V kolikor je oseba do potnih stroškov upravičena, stroška pa ne morete vnesti, se obrnite na pristojno območno službo Zavoda.*

**Prehrana:** vnesete ustrezen strošek prehrane glede na prisotnosti osebe na delu, skladno z navodili za izvajanje programov javnih del.

*V polje »Prehrana« ne sodi del zneska za prehrano, če je ta višji od zneska, ki je določen z Zakonom o uravnoteženju javnih financ. Aktualni znesek je objavljen na spletni strani Zavoda.* 

**Skupaj strošek:** predstavlja seštevek vseh upravičenih stroškov za osebo.

Na koncu 1. točke, kjer vnašate upravičene stroške za posamezno osebo, sta dva pomembna gumba:

SHRANI VNOS - OSTANI NA OBRAZCU

S klikom na gumb **aplikacija omogoči, da vnesene podatke shranite** aplikacija omogoči, da vnesene podatke shranite (ostanete na istem koraku aplikacije), zahtevku pa nato priložite še obvezne priloge.

S klikom na gumb **aplikacija omogoči, da pri posamezni osebi še pred** aplikacija omogoči, da pri posamezni osebi še pred oddajo zahtevka vnesene podatke preverite in po potrebi popravite.

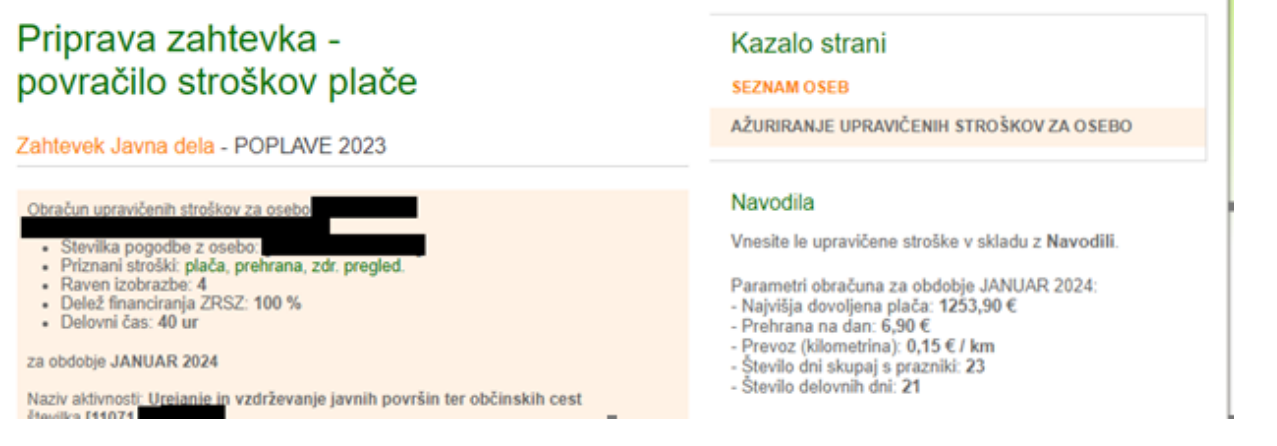

Pomembno: Najvišja dovoljena plača udeleženca (I. bruto) glede na raven strokovne izobrazbe se med programoma (Javna dela – poplave in Javna dela 2024) razlikuje. Podatki o višini plače in o ostalih upravičenih stroških (regres za prehrano, kilometrina) so objavljeni in mesečno posodobljeni na spletni strani Zavoda [\(Javna](https://www.ess.gov.si/fileadmin/user_upload/Delodajalci/Javna_povabila/JP_Zaposlovanje/Javna_dela_Poplave_2023/Obrazec_Izracun_plac_kilometrina_prehrana_JD_Poplave_6_2_2024.pdf)  dela – [poplave,](https://www.ess.gov.si/fileadmin/user_upload/Delodajalci/Javna_povabila/JP_Zaposlovanje/Javna_dela_Poplave_2023/Obrazec_Izracun_plac_kilometrina_prehrana_JD_Poplave_6_2_2024.pdf) [Javna dela za leto 2024\)](https://www.ess.gov.si/fileadmin/user_upload/Delodajalci/Javna_povabila/JP_Zaposlovanje/Javna_dela_2024/Obrazec_Izracun_plac_kilometrina_prehrana_JD_2024_6_2_2024.pdf).

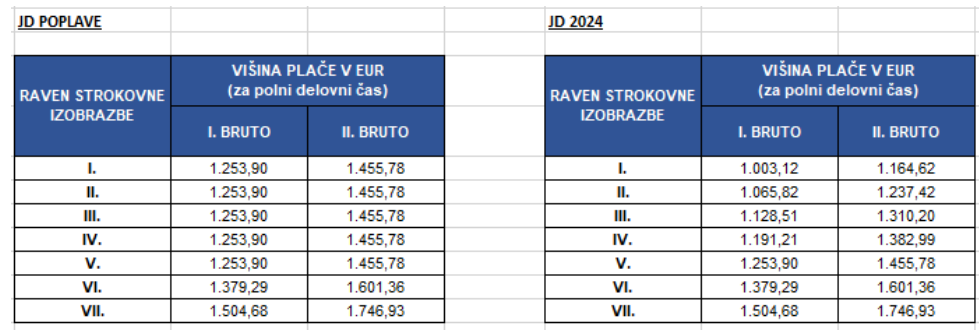

#### Pomembno: Izjema pri osebah s statusom invalida

V primeru, da za posamezno osebo s strani Sklada za spodbujanje zaposlovanja invalidov (JŠRIPSRS) prejemate povračilo prispevkov za pokojninsko in invalidsko zavarovanje (PIZ), kliknite na gumb **Potrditev olajšave**. V tem primeru bo aplikacija **vaš zahtevek znižala, ker izplačilo istih stroškov (prispevkov) iz več virov ni dopustno** – prepoved dvojnega financiranja.

> Če za invalidno osebo uveljavljate oprostitev plačila prispevkov PIZ po odločbi Sklada za spodbujanje zaposlovanja invalidov (74. člen ZZRZ) kliknite na gumb "POTRDITEV OLAJŠAVĖ"!

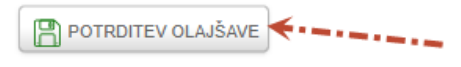

Če povračila omenjenih prispevkov ne prejemate, **ne kliknite** na gumb **Potrditev olajšave.**

Če pomotoma označite uveljavljanje olajšave, prosimo, da se za popravek podatka obrnete na pristojno območno službo.

#### **3.3. Zahtevek za zdravniški pregled**

Postopek vnosa podatkov je primerljiv postopku vnosa stroškov plače, s tem da je potrebno:

- navesti številko računa zdravniškega pregleda,
- navesti znesek stroška zdravniškega pregleda za posamezno osebo iz računa in
- priložiti skeniran račun za zdravniški pregled, specifikacijo računa ter dokazilo o njegovem plačilu.

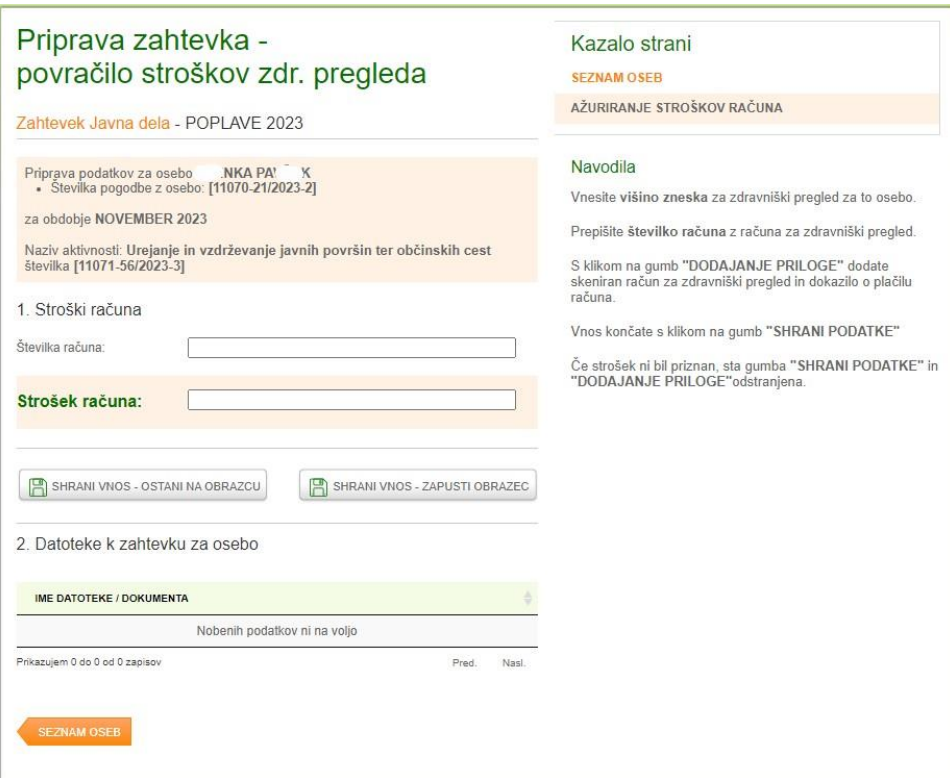

### **3.4. Dodajanje prilog**

Pomembno: Priloge se dodajo pri vsaki osebi posebej, in sicer:

- plačilne liste priložite pri oddaji zahtevka za povračilo stroškov plače,
- račune, specifikacijo in dokazila o plačilu zdravniškega pregleda pa priložite pri oddaji zahtevka za povračilo stroškov zdravniškega pregleda.

Ko ste vnesli želene podatke za plače oz. za zdravniški pregled, kliknite na gumb **na strani vnos - ostani na obrazcu** in spodaj se bo pojavil nov gumb za dodajanje dokumentov:

S klikom na gumb Izbira datoteke poiščete dokument (želeno prilogo) na svojem računalniku, ga priložite ter shranite s klikom na gumb **Shrani datoteko**.

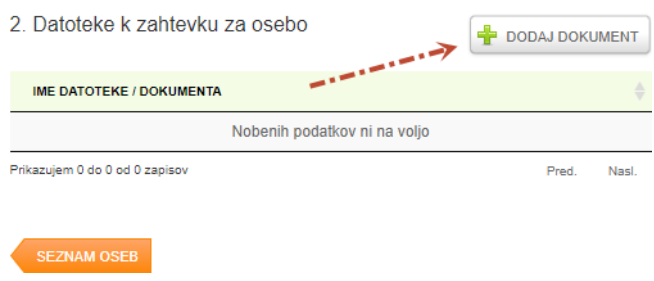

S klikom na gumb Izbira datoteke poiščete dokument (želeno prilogo) na svojem računalniku, ga priložite ter shranite s klikom na gumb **Shrani datoteko**.

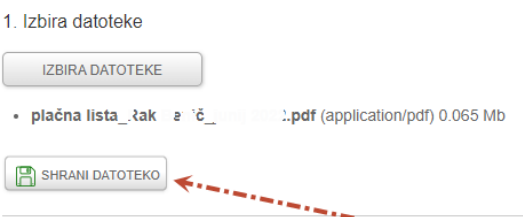

Da je priloga uspešno dodana, vidite po dodani vrstici. Podatki o priloženem dokumentu se pojavijo na seznamu, kjer lahko priložen dokument pogledate ali zbrišete, v kolikor ste shranili napačen dokument.

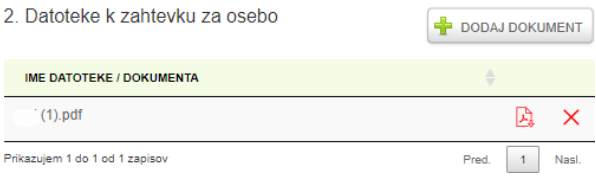

Pomembno:

- Velikost priloge je omejena na 20 MB.
- Omogočena je oddaja naslednjih tipov prilog: gif; jpg; jpeg; png; bmp; tiff; pdf; doc; docx.
- Zahtevku prosimo ne prilagajte »skrčenih« (»ZIP«) oziroma zmanjšanih dokumentov. V primeru, da želite oddati obsežen dokument, ga razdelite na več manjših.
- V primeru, da oddajate dokumente, ki so zaščiteni z geslom, bodite pozorni, da nam pošljete tudi geslo (po elektronski pošti na pristojno območno službo).

Ko ste prilogo dodali, se lahko vrnete na seznam oseb in vnesete podatke za ostale osebe. Med izpolnjevanjem oziroma pripravo zahtevka za več oseb, lahko zahtevek pred oddajo shranite. V tem primeru se zapiše začasna številka zahtevka, kar pomeni, da zahtevek še ni bil oddan. S klikom na svinčnik lahko kasneje nadaljujete z vnosom podatkov.

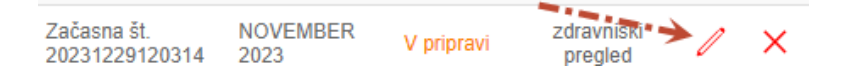

Pomembno: Zahtevek, ki ima začasno številko, je še v fazi priprave (pojasnitev statusa zahtevkov: 3. poglavje, Priprava in oddaja zahtevka), Zavod ga bo prejel in obravnaval šele, ko ga zaključite in oddate.

#### **4. Oddaja zahtevka**

Na zadnji strani lahko ponovno preverite vnesene podatke.

#### 1. Pregled zahtevka pred oddajo

#### IZVAJALEC PROGRAMA JAVNEGA DELA

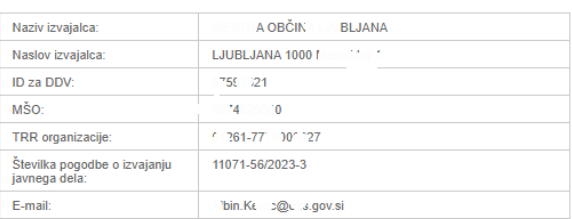

#### SEZNAM PRILOŽENIH DATOTEK / DOKUMENTOV

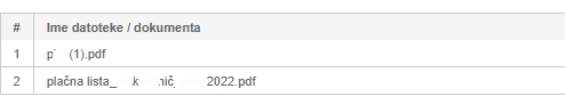

Predviden znesek izplačila: 3.168,40 €

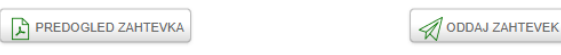

PREJŠNJA STRAN

SEZNAM UDELEŽENCEV JAVNEGA DELA

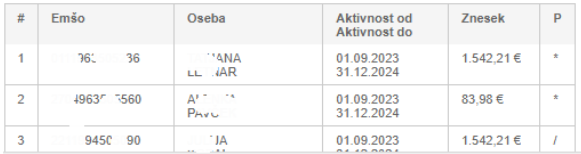

S klikom na gumb **Predogled zahtevka** se zahtevek izpiše, takrat ga lahko natisnete ali shranite.

Šele s klikom na gumb **Oddaj zahtevek**, boste zahtevek oddali.

Pojavilo se bo okno, kjer boste s potrditvijo zahtevek dejansko oddali in ga ne bo mogoče več spreminjati.

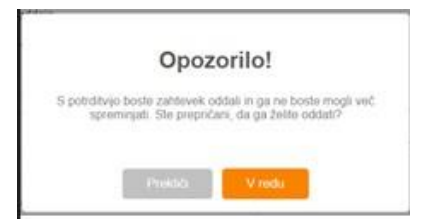

Na kontaktni naslov, ki ste ga navedli na vlogi, boste prejeli obvestilo o uspešni oddaji zahtevka.

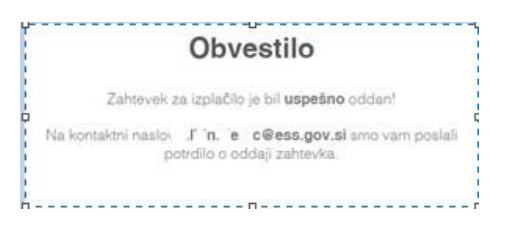

Pomembno: Praviloma lahko za eno osebo oddate en zahtevek.

Izjema: če ugotovite, da ste se pri vnosu zmotili, lahko podatke za zahtevek vnesete ponovno, pri čemer morate vnos popravljenega zahtevka ločiti z ustrezno številko, npr. namesto »1/2024« se bo vnos popravljenega zahtevka zabeležil »1/2024-1«.

V primeru vnosa in oddaje več zahtevkov, obvezno kontaktirajte pristojno območno službo, da zagotovite obračun pravega zahtevka.

#### **5. Odstop od oddanega zahtevka**

Če ste po že oddanem zahtevku ugotovili, da ste se pri vnosu podatkov zmotili, lahko od njega na Portalu za delodajalce odstopite sami, vendar le v primeru, če je zahtevek v statusu **Oddan**. V tem primeru kliknete na znak  $\mathbf{\mathsf{Q}}$ 

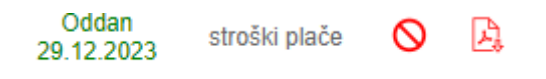

Aplikacija vam bo zastavila vprašanje: »Ali ste prepričani, da želite odstopiti od zahtevka?«, kar boste s klikom na gumb **V redu** potrdili in status zahtevka se bo spremenil v **Odstopljen**:

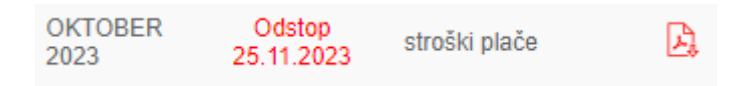

V tem primeru bo potrebno za refundacijo posameznega stroška celoten postopek oddaje ponoviti ter oddati nov, ustrezen zahtevek.

**Za pomoč pri vnosu podatkov** se lahko obrnete:

- za program Javna dela poplave: na sodelavko Katjo Čelik Trstenjak na elektronski naslov: [katja.celiktrstenjak@ess.gov.si](mailto:katja.celiktrstenjak@ess.gov.si)
- za program Javna dela za leto 2024: na pristojno območno službo Zavoda.

**Težave z brskalniki** Če z vašim obstoječim brskalnikom aplikacija ne deluje pravilno, so vam na voljo povezave do novejših verzij brskalnikov: [Chrome](https://www.google.com/intl/sl/chrome/browser/desktop/index.html) , [Firefox](https://www.mozilla.org/sl/firefox/new/) , IE 9 in [večji .](http://windows.microsoft.com/sl-si/internet-explorer/download-ie-MCM?FORM=MI09JK&%3BOCID=MI09JK)